# **ExcelgestionMobile v8 – Tutoriel complet**

**Nouveau: la colonne D "Stock" est désormais automatique. Il n'est plus nécessaire d'ajuster le stock manuellement.**

**Nouveau: impression sur ticket via feuille "Tickets" et imprimante ad'hoc.**

Présentation, version démo gratuite à télécharger, copies d'écran, tutoriels en vidéo: <https://www.christian-roux.ch/excelgestion/xlgm8f.php> créé 17.10.2021 – màj 5.05.2024

### **Introduction / Présentation**

ExcelgestionMobile v8 est un programme de facturation semi-automatique sur Microsoft Excel® qui fonctionne sur mobiles et ordinateurs. Outre la facturation, il offre notamment une gestion de stock **automatique** simple avec inventaire permanent *(c'est le seul programme de facturation fonctionnant sur mobiles iOS/Android qui l'offre)*, la gestion des paiements par types, ainsi que des statistiques très complètes. C'est un template/modèle/fichier Excel au format XLSX. Vous pouvez donc importer et exporter toutes vos données par simples copier-coller (collage spécial, Valeurs). Vous pouvez le passer d'appareil à appareil simplement en copiant le fichier Excel. Ce tutoriel vous permet de l'utiliser de façon sereine. Suivez ses explications pas-par-pas. Rapidement vous les mémoriserez et utiliserez le programme avec plaisir et succès. Avec Excel, tout est logique et toute l'info se trouve dans des tableaux, rien n'est caché. Il est conseillé d'être un peu familiarisé avec Excel, juste quelques bases.<br>Si vous avez besoin d'une version 100% automatique, voyez Excelgestion Full auto POS v4 PC/Mac ([https://www.christian-roux.ch/excelgestion\)](https://www.christian-roux.ch/excelgestion) avec programmation VBA, d'un prix de CHF 98.-. ExcelgestionMobile v8 sera à vous gratuitement. Je réponds volontiers à toutes questions et pour commander: [excelgestion@bluewin.ch](mailto:excelgestion@bluewin.ch) / Tél. +41 (0)26 401 05 08.

#### **Compatibilité / Diverses informations importantes**

Fonctionne **sur iPad ou iPhone**\* avec l'app Microsoft Excel ou Microsoft Office (gratuit sur écran jusqu'à 10.1", la version Premium (payante) d'Excel n'est pas requise). Fonctionne aussi **sur PC/Mac** via WPS Office sur PC, Mac (gratuit <https://www.wps.com/>) ou via Microsoft Excel. (\**Avec un iPhone, mettez le zoom à 125% sur les feuilles "Factures" et "Archives". Va aussi sur tablette et smartphone Android, il faut légèrement adapter les manœuvres.)* Je parle ci-dessous de "facture", mais cela peut être tout autre type de document commercial (offre, etc.). Pour une utilisation rapide, je recommande l'usage d'un stylet pour certaines opérations sur Excel sur mobiles. Capacité de cette version: 1000 articles, 1000 clients et fournisseurs, 10'000 documents en Archives. Sur demande et dans certaines conditions il est possible d'avoir 10'000 articles et clients voire davantage. Ne faites jamais de Couper-coller dans le programme, mais toujours des Copier-collage spécial (Valeurs) puis effacez au besoin. Ne modifiez rien à la structure du document. Le programme est multilingue mais, pour des questions de statistiques, il faut le mettre dans la langue de votre choix au début de votre utilisation.

# 1.- Faire une facture sur Microsoft Excel pour iOS

#### **Résumé : Faire une facture (voir détails plus bas)**

- 1.- Sélectionnez ou créez et sélectionnez un client en feuille "Clients".
- 2.- Contrôlez et préparez l'en-tête du document en feuille "Factures".
- 3.- Mettez les quantités en face des articles (préalablement créés) en col. "C", les quantités en col. "D" sont débitées automatiquement au fur et à mesure des factures.

4.- Filtrez en "C16" les cellules "non vides", Masquez la colonne "D", Enregistrez le fichier.

- 5.- Imprimez et/ou faites un PDF. Donnez comme nom de fichier PDF le numéro de la facture, que vous avez mémorisée de E14, feuille "Factures".
- 6.- Filtrez les lignes visibles et copiez en "Archives" les lignes du haut et collez-les en bas de feuille "Archives".

7.- Effacez en "Factures" les données en col. "C" et "N",affichez "D" et défiltrez "C16". Enregistrez. **NEW: Note importante: Pour faire une facture devant un client (pour aller vite)**, ne faites pas les points 6. et 7.-. Faites ces étapes après!

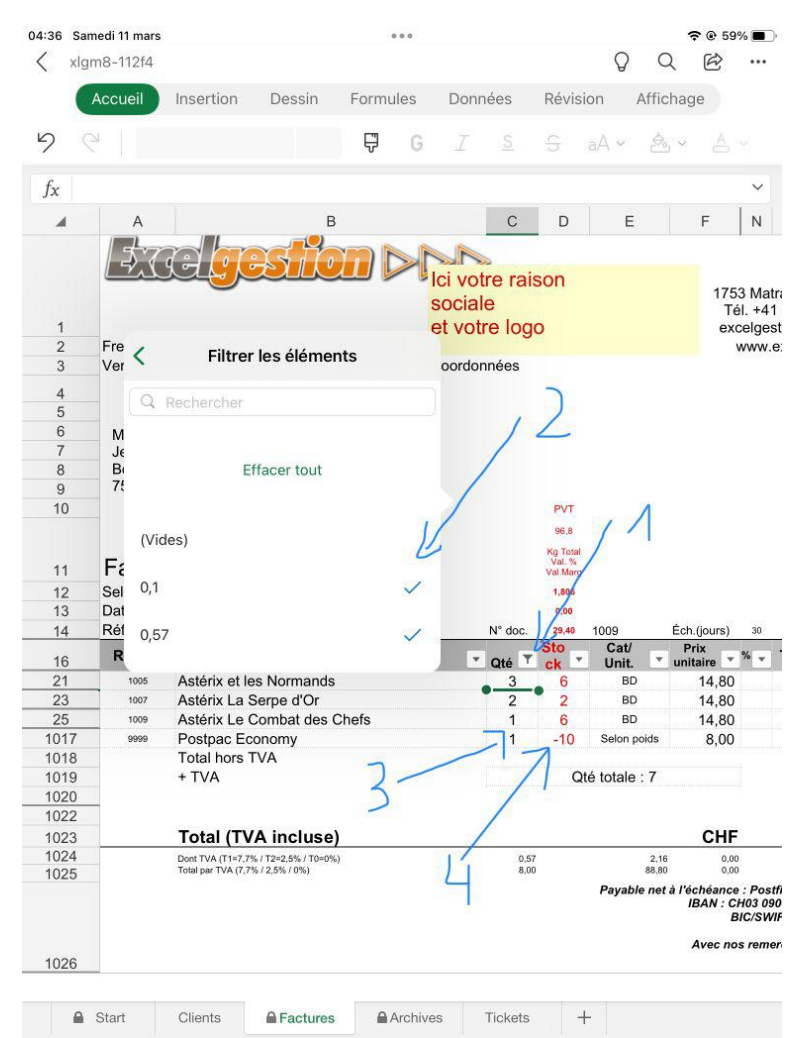

Pour filtrer la liste, ouvrir le dialogue de filtre en cliquant sur le bouton en C16 (1), décochez "Vides" (2), Si vous faites des factures avec frais de transport, laissez tout le temps en C1017 la quantité "1" (3). Lors de *l'impression de la facture (ou PDF), masquez la colonne "D" en cliquant sur son en-tête et sélectionnant* "Masquer" (4). Pour réafficher la col. D, cliquez/glissez les en-têtes "C à E" et sélectionnez "Afficher".

#### **Sélectionner un client**

Dans la feuille "Clients", descendez dans la page pourafficher les clients et trouver celui que vous cherchez. Si la liste est longue, pressez sur le bouton de filtre en B1. Dans la case "Rechercher" indiquez quelques lettres qui correspondent, p.ex. "schmi" si vous recherchez un "Martial Schmidt". Pressez sur "Sélectionner tous les résultats" et cliquez en dehors du dialogue du filtre pour le fermer. Les cellules de la col. "B" qui contiennent la recherche se sont affichés. Si aucune cellule ne s'affiche c'est que votre recherche ne correspond à aucun contenu de cellule. Notez le numéro en col. "A" de la cellule "B" qui contient votre client sélectionné.

Saisissez ce numéro en "C1".

Si vous voulez indiquer une adresse de livraison, refaites l'opération ci-dessus et saisissez le numéro en "E1".

#### **Créer un nouveau client**

Vous devez remplir sur la prochaine ligne libre de la feuille "Clients", les col. "A-E".

- Sur la col. "A", indiquez le prochain numéro libre, p.ex. "107". La liste des clients doit toujours être triée sur la col. "A".
- Sur la col. "B", saisissez le nom et l'adresse tels que vous voulez qu'ils apparaissent sur le haut de la facture. P.ex. "M. Christian Roux<SautDeLigne>Route de l'École 1<SautDeLigne>1753 Matran. Note: pour créer un caractère <SautDeLigne> gardez quelques secondes appuyé en haut dans la "Barre de formule" (qui est à droite de "*fx*"), Un menu contextuel s'affiche, pressez sur "Nouvelle ligne".
- Dans les col. "D" et "E", vous pouvez mettre d'autres données utiles: Téléphone, conditions spécifiques (Délai de paiement, rabais, etc.). Vous pouvez au besoin ajouter des colonnes entre la "E" et la "F". Vous pouvez ajouter des clients en nombre en peu d'opérations, par copier-coller: demandez-moi!

## **Préparer la facture**

Rendez-vous sur la feuille "Factures" (qui a ce nom car c'est celle que vous imprimerez).

- Au préalable vous devez avoir créé et sélectionné un client. Il s'affiche en "A5-B10" (adr. de facturation) et au besoin en "E5-P10" (adr. de livraison).
- En "A11", sélectionnez le type de document souhaité (par défaut "Facture", mais aussi "Avoir", "Confirmation de commande", "Devis", "Quittance", "Bulletin de livraison", "Note d'honoraires", "Commande fournisseur" ou autres).
- Note: Gardez à l'esprit qu'à moins que vous ayez passé précédemment les quantités de votre document à feuille "Temp" (voyez "**Stocker un document pour, p.ex. le passer de Offre à Facture**"), il n'est pas possible en v8 de reprendre un ancien document, p.ex. une offre, pour la changer en facture. Vous devez dans ce cas le ressaisir sur la base d'un exemplaire imprimé ou en PDF.
- En "A12" vous avez un choix de textes, avec la liste déroulante choisissez celui qui vous convient. Il vous est possible de changer pour une fois le texte affiché. Vous pouvez créer vos propres textes qui reviendront à chaque facture ou selon les cas.
- En "B13" la date du jour s'affiche automatiquement.
- En "B14" la référence de celui qui facture. Vous pouvez choisir les initiales et/ou modifier le texte à votre guise.
- En "E14" le numéro se met à jour automatiquement dès que vous passez une facture à feuille "Archives".
- En "N14" mettez le nombre de jours qui sont l'échéance.
- En "O13" vous pouvez saisir une éventuelle avance ou un acompte. S'il n'y en a pas laissez vide. Saisissez l'éventuel acompte AVANT de filtrer la liste des articles.
- Important: Chaque fois que vous faites une nouvelle facture, vous devez contrôler et ajuster les différents points que j'ai mentionnés ci-dessus.

### **Ajouter un article dans la liste d'articles**

Rendez-vous sur la feuille "Factures". Les articles se trouvent sur les lignes 17-1017 (cette dernière ligne, un peu spéciale, est désignée pour les frais de transport. Vous pouvez au besoin réserver les dernières lignes pour différents frais de transport). Les articles peuvent être dans n'importe quel ordre, mais ils doivent avoir un numéro unique.

Note: La facture présente les articles dans l'ordre où ils sont.

Les articles doivent être ajoutés l'un en-dessous de l'autre sur les lignes 17-1016. En principe, placez vous sur la prochaine ligne vide. En col. "A" indiquez le numéro de votre choix (max 13 caractères pour un EAN13). Vous pouvez combiner lettres et chiffres.

En col. "B" indiquez la désignation de l'article. Note: pour créer un caractère <SautDeLigne> gardez quelques secondes appuyé en haut dans la "Barre de formule" (qui est à droite de " $f(x)$ "), Un menu contextuel s'affiche, pressez sur "Nouvelle ligne".

La colonne "C" servira a indiquer la quantité à facturer et la "D" le stock (pour inventaire permanent). En col. "D" le stock secalcule automatiquement. Pour ajouter une quantité de stock, sélectionnez, en

haut de l'écran, les en-têtes "F-N", le menu contextuel "Afficher", et ligne par ligne en col. "I", indiquez le stock soit "50" (le nombre), soit "=30+20" (la formule). Resélectionnez les col. "F-N" et le menu contextuel "Masquer" pour remasquer les colonnes. Chaque fois que vous faites une entrée en stock, modifiez la col. "I".

En col. "E" indiquez une catégorie ou une unité (respectez la largeur de la colonne).

- En col. "F" indiquez le prix public unitaire. Utilisez la virgule ou le point selon votre système pourla séparation décimale.
- En col. "P" indiquez "1" pour taux de TVA normal, "2" pour taux de TVA réduite. Si vous n'avez pas de TVA, dites-moi à la commande pour que je modifie.

Vous pouvez ajouter plusieurs articles en bloc en peu d'opérations, par copier-coller: demandez-moi!

### **Afficher (ou masquer) la colonne "D" ou les autres colonnes masquées/affichées**

Important: Lorsque vous faites un PDF ou imprimez une facture, il faut toujours masquer avant la colonne "D".

- Il vous est possible d'afficher la colonne "D" (pour voir le stock article par article, pour voir le poids total [ligne 12], la valeur totale des rabais accordés [ligne 13], la valeur de la marge totale [ligne 14]). Pour afficher la col "D" si elle est masquée, cliquez sur l'en-tête de la col. "C", déplacez délicatement la poignée de sélection (ronde, en vert) jusqu'au bord droite de la colonne "E". Cliquez sur "Afficher" dans le menu contextuel qui s'est affiché.
- Pour masquer la col. "D", sélectionnez dans l'entête "D" pour activer la colonne, cliquez sur "Masquer" dans le menu contextuel qui s'est affiché.
- Lorsque vous ajoutez des articles, et en tout temps pour gérer le "Back-Office", vous pouvez aussi afficher les colonnes "G-M" (voir copie d'écran ci-dessous), pour indiquer les prix de revient et d'achat et le poids net, les entrées en stock, le fournisseur, l'emplacement dans le stock, notamment. Sélectionnez les colonnes (sur les en-têtes de colonnes) F-N **(1)** et cliquez sur Afficher. Faites les modifications. P.ex. pour les Entrées en stock faites ainsi: "=50+20+20" ce qui modifie le stock en col. "D". Pour masquer ces colonnes, sélectionnez les col. G-M **(2)** (comme indiquez, puis sélectionnez "Masquer").

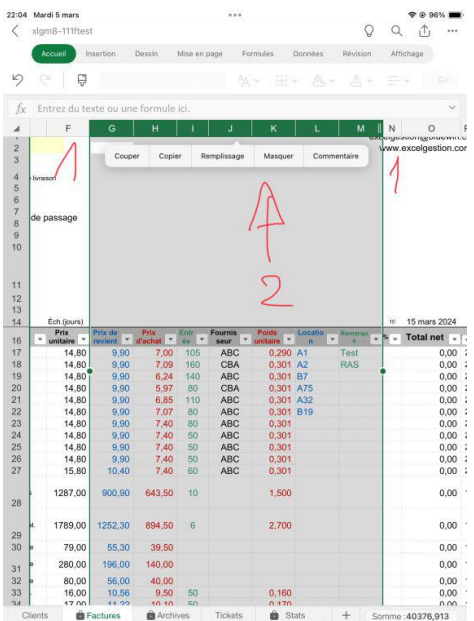

Les colonnes "Q-W" peuvent aussi être visualisées au besoin (en principe pas nécessaire). Pour les masquer, faites comme indiqué pourafficher/masquer la col. "D".

### **Remplir la facture**

Cherchez l'article que vous voulez facturer. Plusieurs moyens (peut-être le plus fréquent est le 3.-). Vous pouvez combiner ces différents outils:

- 1.- Glissez et descendez dans la liste des articles jusqu'à trouver l'article recherché.
- 2.- Sélectionnez la colonne "A" ("Réf"), "B" ("Désignation") ou "E" ("Cat/Unité"), puis pressez en haut à droite l'icône "Rechercher" (une loupe) et indiquez quelques caractères ou chiffres qui désignent l'article que vous recherchez.
- 3.- Pressez le bouton de filtre en "B16" (le plus souvent, ou "A16" ou "E16"). La boîte de dialogue du filtre s'ouvre. Dans le champs "Rechercher", tapez quelques lettres ou chiffres qui désignent l'article que vous recherchez. Déroulez au besoin la liste et pressez "Sélectionner tous les résultats" ou pressez le ou les résultats souhaités. Puis pressez en dehors de la boîte de dialogue du filtre pourla fermer.

Saisissez la quantité que vous voulez facturer à l'intersection de la ligne correspondante et la col. "C".<br>Rendez-vous en pressant "Tabulation" sur la colonne "D" (grâce au clavier numérique) et saisissez la nouvelle quantité en stock -> Suiteen "**Déduire la quantité, gérer le stock**".

Répétez l'opération de recherche d'article et de saisie des quantités et des nouvelles quantités en stock. Dès que vous avez fini de remplir la facture, filtrez la ligne 16 en pressant sur le bouton de filtre en

"C16", "Sélectionnez tout", cochez "(Vides)". Cliquez en dehors du dialogue "Trier et filtrer" pour le masquer. Seules les lignes qui ont des quantités s'affichent maintenant.

### **Déduire la quantité, gérer le stock,gérer les reliquats**

Quand vousfaites une Facture ou un Avoir, le stock change automatiquement en col. "D". Vous ne devez en principe pas avoir de stock négatif.

- Si vous voulez facturer plus que votre stock ne vous le permet, vous ne devez pas continuer. Contrôlez votre stock.
- **Reliquats**: Si un article manque définitivement en stock, marquez à la droite de la désignation dansla col. "B", p.ex. "Article 141, **épuisé**".
- Si un article manque provisoirement en stock, marquez dans la col. "B", p.ex. "Article 141, **en réapp. juil. 22, suivra 5**", en col. "C" indiquez "0". Gardez la commande du client et une copie de la présente facture, pour envoyer l'article dès que vous le recevrez. Ayez votre système pourgérer la commande à honorer. Faites de même pour toutes les commandes que vous recevrez pendant la période où l'article manquera. Changez seulement la quantité ("5") en col. "B", que chaque client vous commande.

### **Imprimer ou faire un PDF**

- Sur la feuille "Factures", vous pouvez savoir le poids net de la marchandise que vous avez facturé si vous avez rempli la colonne "K" lors de la création de votre article. Le poids net total s'affiche en "D12". En principe vous saisissez le montant de port à facturer en "F1017". Si vous n'avez pas de frais de transport, mettez "0" en "F1017". Vous pouvez changer le texte en "B1017".
- Vous pouvez maintenant masquer la colonne "D". Sélectionnez la colonne "D" en cliquant sur son entête puis dans le menu contextuel sur "Masquer".
- Vous pouvez filtrer la ligne 16 en pressant sur le bouton de filtre en "C16", "Sélectionnez tout", cochez "(Vides)". Cliquez en dehors du dialogue "Trier et filtrer" pour le masquer. Seules les lignes qui ont des quantités s'affichent maintenant.

Enregistrez le fichier juste avant de faire tout PDF/Imprimer.

Pour faire un PDF (pour imprimer c'est très semblable) pressez en hautà droite sur "•••", puis

"Exporter, "PDF", "Suivant", dans nom le numéro de la facture, ici "1027", sur "Sur mon iPad", puis en haut à droite "Exporter". Le fichier s'exporte.

Note: il faut être connecté à Internet pour imprimer ou faire un PDF depuis un document MS-Office.

#### **Passer un document à Archives**

Sur la feuille "Archives", allez tout en haut (au besoin voyez **Se déplacer verticalement (ou horizontalement) dans une feuille**).

- Pressez sur le bouton de filtre en "A1". Ouvrez le dialogue "Trier et filtrer" et descendez dans la liste. Pressez sur "Effacer tout", puis sur le même bouton "Sélectionner tout" (pour tout cocher), puis juste en dessous sur "(Vides)" pour enlever la coche. Cliquez en dehors du dialogue "Trier et filtrer" pour le fermer. Se sont sélectionnées: les lignes (de 1 à 1003) qui ont une valeur dans la colonne A, toutes les lignes pleines depuis la ligne 1004. Les autres lignes sont masquées.
- Sélectionnez les lignes qui s'affichent en haut entre lignes 2 et 1003 (entre les deux "Qté", en col. "A") en cliquant dans l'en-tête de la ligne 2, puis glissant le petit rond vert jusqu'à la dernière ligne (avant le Qté, en col. "A")

Sur le menu contextuel qui s'est affiché, pressez "Copier".

- Allez tout en bas de la feuille (au besoin voyez **Se déplacer verticalement (ou horizontalement) dans une feuille**).
- Dans la prochaine ligne libre (aura un nombre supérieur à 1000), sélectionnez la colonne "A". Faites un clic léger sur cette cellule, ce qui affiche un menu contextuel. Cliquez sur "Collage spécial", puis sur "Valeurs". Les lignes que vous aviez copiées en haut, se collent en texte ici.

### **Sur Android, quand vous voulez passer les quantités facturées à Archives,**

il faut faire un peu différemment (de sur PC et iOS) pour voir toutes les lignes (mais seulement ces lignes, pas les lignes vides) qui contiennent des quantités: Après que vous ayez rempli la feuille Factures de vos articles et imprimé et/ou fait un PDF de celle-ci, sélectionnez la cellule A1 (de la feuille Archives) et pressez précisément sur le bouton "entonnoir" (1), la boîte de dialogue à droite s'ouvre. Choisissez Filtres numériques (2), Est différent de... (3), saisissez "0" (4) et validez (5). Se filtrent seulement les lignes qui ont une quantité dans la colonne A.

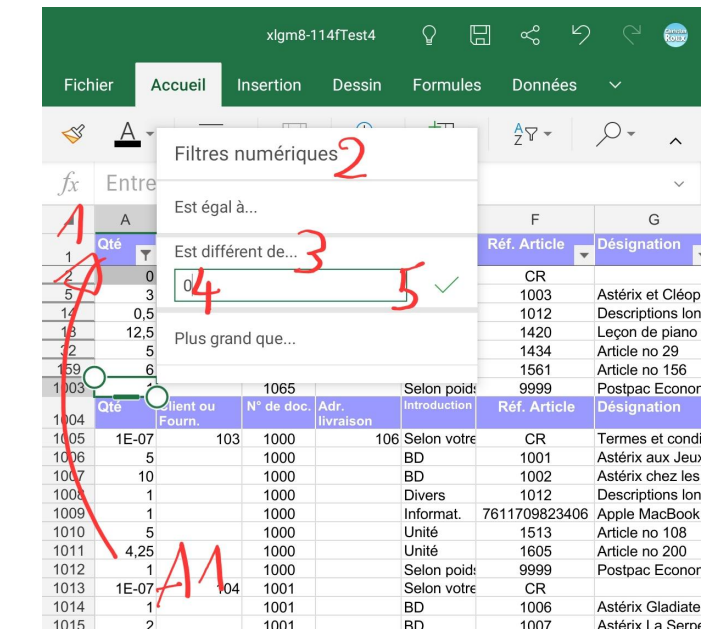

Fait sur une tablette Samsung Galaxy Tab Active 3 8.0" LTE Enterprise Edition avec S Pen pratique et au prix acceptable.

### **Remettre à zéro. Prêt pour le prochain document**

Sur la feuille "Factures", dont la ligne 16 doit être filtrée à ce stade, sélectionnez en colonne "C" les quantités que vous aviez mises (en principe sauf la ligne "1017").Faites un clic doux, ce qui ouvre un menu contextuel et sélectionnez "Effacer le contenu". Faites de même pourles éventuels rabais en colonne "N".

Pressez sur le bouton en "C16" et sur le dialogue "Effacer le filtre". Le filtre s'enlève.<br>Sélectionnez l'en-tête de la colonne "C". Glissez le rond vert à droite pour sélectionner la colonne "E". Sur le menu contextuel qui s'est affiché, cliquez sur "Afficher". La colonne "D" s'affiche à nouveau. Enregistrez le fichier.

#### **Recevoir un paiement**

Quand vous recevez un versement, sur la feuille "Archives" (à faire lors de la vente si vous recevez un paiement cash ou un acompte), vous indiquez en col "Q" le montant, la date (à saisir jj/mm/aa) en "R" et le type de paiement en "S" (la col. "T" peut servir pour une remarque éventuelle). Si vous entrez plusieurs paiements, vous pouvez faire des copier-coller (notamment depuis la colonne "P"). La liste des types de paiement se trouve en "Set", col. O (notez que tout est en minuscule).

*Un client vous paie plusieurs factures en 1 versement, avec ExcelgestionMobile v8 c'estfacile de le diviser.*

|                                                                               |                                                | all xlgm8-1dsheets                 |                         | Se connecter<br>测                                | D<br>個                    | $2 -$<br>ᆽ               |                           | $\times$ |
|-------------------------------------------------------------------------------|------------------------------------------------|------------------------------------|-------------------------|--------------------------------------------------|---------------------------|--------------------------|---------------------------|----------|
| Insertion<br>Accueil                                                          | Mise en page                                   | Formules                           | Données                 | Révision                                         | Affichage                 |                          | Fonctionnalités spéciales |          |
| Couper                                                                        |                                                | $A^* A^-$<br>÷.<br>$-10$<br>Arial  |                         |                                                  | $\frac{1}{T}$<br>특별 불 표 표 |                          |                           |          |
| Le Copier<br>Reproduire<br>Coller <sup>*</sup><br>la mise en forme            | B                                              |                                    |                         | $I \perp \Box \Box \cdot \Box \cdot$             | 런 로 크 트 뻠!                |                          | Fusionner et cent         |          |
| 因量临<br>H<br>La                                                                | $\sim$ $\sim$ $\sim$                           | 图 xlgm8-114fTest5a.xlsx            |                         | $\times$ +                                       |                           |                          | $\mathbf{L}_1$            | E.       |
| Q1195                                                                         | Q fx                                           |                                    |                         |                                                  |                           |                          |                           |          |
| B<br>M<br>a                                                                   | N                                              | $\Omega$                           | P                       | $\Omega$                                         | R.                        | S                        |                           |          |
| <b>Client ou</b><br>$\overline{1}$<br>τ.<br>$\overline{\mathbf{v}}$<br>Fourn. | Date doc. Type Doc<br>$\overline{\phantom{a}}$ | Acompte<br>$\overline{\mathbf{v}}$ | $\overline{\mathbf{v}}$ | <b>Total doc. Paiement(s)</b><br>inci. acompters | $\overline{\phantom{a}}$  | $\overline{\phantom{a}}$ | Date Pmt Mode Pm Remarque |          |
| 1027<br>22.04.24 Facture<br>102                                               |                                                |                                    | 2.393.60                | 2.393.60                                         | 22.04.24 poste            |                          |                           |          |
| 1053<br>24.04.24 Facture<br>102                                               |                                                |                                    | 2,692.00                | 2.692.00                                         | 24.04.24                  | poste                    |                           |          |
| 1078<br>25.04.24 Facture<br>102                                               |                                                |                                    | 795.45                  | 795.45                                           | 25.04.24                  | poste                    |                           |          |
| 1102<br>26.04.24 Facture<br>102                                               |                                                |                                    | 329.05                  | 329.05                                           | 26.04.24                  | poste                    |                           |          |
| 1133<br>29.04.24 Facture<br>102                                               |                                                |                                    | 2,142.25                | 2.142.25                                         | 01.05.24                  | poste                    |                           |          |
| 1162<br>01.05.24 Facture<br>102                                               |                                                |                                    | 499.50                  | 499.50                                           | 01.05.24 poste            |                          |                           |          |
| 1195<br>03.05.24 Facture<br>102                                               |                                                |                                    | 356.50                  |                                                  |                           |                          |                           |          |
| 1226<br>03.05.24 Facture<br>102                                               |                                                |                                    | 3,013.00                |                                                  |                           |                          |                           |          |
| 1252<br>04.05.24 Facture<br>102                                               |                                                |                                    | 915.60                  |                                                  |                           |                          |                           |          |
| 1257                                                                          |                                                |                                    |                         |                                                  |                           |                          |                           |          |
| 1258                                                                          |                                                |                                    |                         |                                                  |                           |                          |                           |          |
| 1259                                                                          |                                                |                                    |                         |                                                  |                           |                          |                           |          |
| 1260                                                                          |                                                |                                    |                         |                                                  |                           |                          |                           |          |
| 图 《上<br>M<br>Start<br>Clients                                                 | Factures                                       | Archives                           | ÷                       |                                                  | 111                       |                          | ¥                         |          |
|                                                                               | Mode « Filtre » Somme=0 Moy                    |                                    | 靈                       | 觀<br>ы<br>$\overline{\mathbf{v}}$                | $100%$ $-$                |                          |                           |          |

### **Visualiser les statistiques**

- Sur la feuille "Stats" en col. "B" s'affichent les statistiques. En ligne "2" et "3" indiquez la date de début et de fin. En ligne "4" si vous voulez afficher les données d'un article précis, indiquez son numéro. En ligne "5" si vous voulez afficher un type de paiement précis. Liste déroulante à disposition (la liste des types de paiements se trouve en "Set", col. "O") vous pouvez modifier la liste (notez que tout esten minuscules, à respecter).
- Quand vous voulez arrêter les statistiques (p.ex. chaque soir), copiez la colonne "B" et collez-là (Collage spécial, Valeurs) dans la prochaine colonne libre à droite de la feuille "Stats". Vous pouvez ajouter d'autres calculs selon vos besoins en ligne 22 et suivantes.

Quand vouscommencez votre activité, avant d'avoir vendu un seul article, mais avoir ajouté vos achats et votre stock de départ en col. "I".

Vous pouvez aussi voir des statistiques en filtrant la feuille "Archives". C'est extrêmement utile, notamment pour savoir combien d'une article donné a été vendu pendant une période donnée. Ou pour un client donné, etc.

### **Stocker un document pour, p.ex. le passer de Offre à Facture**

- 1.- Créer le devis (ou offre ou autre document que vous voulez pouvoir rappeler) normalement en remplissant toutes les informations. Imprimez-le + PDF et passez-le à Archives. Le stock en col. "D" peut s'afficher comme un débit, mais sera remis juste après: un devis ou une offre ne débite pas le stock!
- 2.- Sur la feuille "Factures", défiltrez la col. "Qté" pour afficher tout. Cliquez sur "C16" (le mot "Qté") et dans le menu contextuel, choisissez "Ouvrir le lien", la col. C se sélectionne. Cliquez doucement sur la sélection et dans le menu contextuel, choisissez "Copier".
- 3.- Sur la feuille "Temp", en B9, cliquez doucement et choisissez "Collage spécial", puis "Valeurs". Le contenu de la colonne Qté se colle dans cette colonne.4.- Sivous aviez des rabais (%), faites les opérations 2.- et 3.- pour la colonne "N" (%) en N16.
- Remplissez la colonne C en "Temp". Copiez-collage spécial, "Valeurs" de A1:A7 à B1:B7 pour identifier le document que vous voulez stocker. Effacez les données du document en feuille "Factures".
- 5.- Quand vous devez transformer le devis en facture, faites l'opération  $(2,-\dot{a}A,-)$  inverse (vous pouvez cliquer doucement en ligne 8 de "Temp" pour sélectionner la colonne courante). Changez en A11 le type de document, en "Facture". Reprenez les informations du client en lignes 1-7 de "Temp".<br>Préparez soigneusement votre facture, imprimez, etc. Vous avez la place en "Temp" avec 20 colonnes de stockage. Effacez les données désormais inutiles en feuille "Temp", pour utilisation ultérieure.

### **La feuille "Tickets" pour imprimer un ticket de caisse**

Fonctionne sur iOS et sur PC, pas testé sur Android. La feuille "Ticket" est une copie de la feuille "Factures", qui est figée (ne peut pas être modifiée) sauf la ligne 1028, qui peut être saisie par vous pour un texte de salutation. Lorsqu'on a fait un document et qu'on veut l'imprimer, sur Epson TM- T20III (testé), ou sans fil (ou USB sur PC) ni encre sur **PeriPage A6 HD 304dpi** (testé), Phomemo M02 Pro (pas testé, devrait fonctionner), il faut mettre le filtre en B16 (clic sur le bouton: Filtrer les éléments, Sélectionner tout, décocher "Vides") et imprimer via le câble USB. Pour l'impression depuis mobile, et sans fil, demandez-moi la procédure exacte, c'est un petit peu plus compliqué (donc un peu plus lent). Mettre le zoom d'impressionà 200% pour l'Epson, à 69% pour les autres modèles. La lisibilité du ticket est très bonne même en 56mm sur les modèles sans fil.

## **La feuille "Emplacements" pour chercher la marchandise dans le stock**

Note: Cette feuille doit être ajoutée pas mes soins. Pour préparer la commande, cette feuille est triée par emplacements dans le stock (p.ex. de "A1" à Z99"). Voici comment l'utiliser: Remplissez une facture (en feuille "Factures") puis imprimez-la et faites un PDF. Rendez-vous sur la feuille "Emplacements" (1 ci-dessous). Toutes les données s'affichent, en haut (2) et sur les lignes 26 et suivantes. Vous aviez préalablement préparé la feuille "Emplacements": Pour chaque article physique en col. A, vous aviez indiqué la référence de l'emplacement (3) dans votre stock. Une fois que tous les articles ont reçu leur référence, vous avez trié la liste en A16 (4). Avant de passer votre facture en feuille "Archives", revenez sur la feuille "Emplacements" et en D16, filtrez sur les données "sauf les vides" (5). Imprimez et faites un PDF de "Emplacements". Vous pouvez chercher la marchandise dans votre stock avant de l'envoyer. Maintenant, archivez la facture puis remettez-la à zéro.

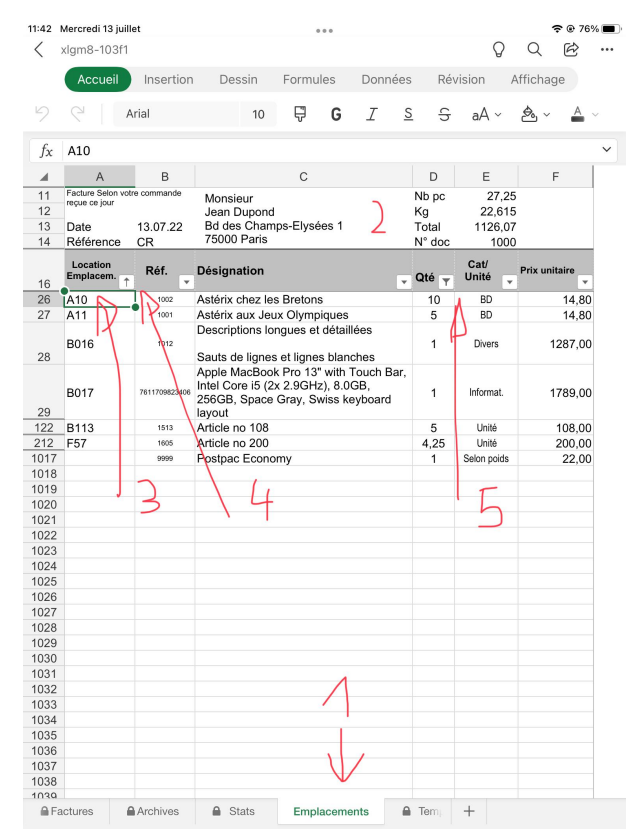

### **Se déplacer verticalement (ou horizontalement) dans une feuille**

Si la feuille a du contenu sur de nombreuses lignes, Excel, automatiquement si il y a beaucoup de lignes, affiche à droite de l'écran, un bouton pour glisser en bas ou en haut. Pour afficher ce bouton, si la feuille a suffisamment de lignes, cliquez brièvement sur le milieu de l'écran et glissez un peu en haut ou en bas: le bouton s'affiche. Descendez ou montez en gardant le bouton appuyé. Le numéro de la ligne en cours s'affiche. Faites de même pourvous déplacer horizontalement.

#### **Autres**

- **Indiquer un rabais sur plusieurs (ou tous les) articles**. Plutôt que de l'ajouter lors de la saisie des quantités, faites-le sur la colonne N, à la fin de la saisie des articles, fichier filtré en "C16", en restant sur la colonne N et descendant d'articles à articles.
- **Article "Frais d'envoi" (ligne 1017 de "Factures")**. Si vous faites des factures qui ont toutes des frais d'envoi, je vous recommande quand vous effacez le dernier document, de ne pas effacer la cellule "C1017". Filtrez les lignes visibles en "C16". Indiquez le montant des frais d'envoi (vous voyez le poids net de la commande en "D12", si vous avez rempli la colonne K) que vous facturez en "F1017". Vous pouvez choisir le texte des frais de transport en "B1017" (la liste des textes est en "Set", colonne P).
- Faire un Avoir (= Crédit ou Note de crédit). En feuille "Factures", en A11, sélectionnez "Avoir".<br>Saisissez les quantités en col. "C" en négatif (ex. "-3"). En "D" ajoutez les quantités et non les soustraire comme dans une facture. Puis filtrez la cellule "C16" comme indiqué plus haut. Au besoin, changez en "C2026" de texte par "La montant susmentionné vous sera crédité…" Tout le reste se fait comme n'importe quelle facture.
- **Accepter des paiements multiples.** En feuille "Archives", colonne "Q", indiquez la syntaxe suivante: "=20+34.50" (un "+" entre chaque paiement). En pressant "Enter", le montant total payé s'affiche.
- **Contrôler à qui envoyer un rappel.** En feuille "Archives", affichez en même temps la colonne "J" Date d'échéance, et la colonne "Q" Paiement inclus acompte. Là où il n'y a pas de paiement et où la date est dépassée, il faut envoyer un rappel. Note: si l'écran n'est pas assez large pour voir ces deux colonnes, vous pouvez masquer temporairement les colonnes "K" à "P".
- **Envoyer un rappel.** Parce qu'il n'y a pas de macros sur Excel pour mobiles, Excelgestion Mobile v8 ne permet pas de réimprimer un document. Notez le numéro de document (col. "C") et imprimez le fichier PDF correspondant (que vous deviez avoir archivé), p.ex. le fichier "1075.pdf". Tracez au besoin au stylo le titre "Facture" et écrivez au-dessus "1er rappel", puis envoyez la copie au client par la poste. Vous pouvez aussi ouvrir le PDF dans Office, faire une copie d'écran et l'annoter en rouge (p.ex tracer le mot "Facture" et écrire "1<sup>er</sup> rappel") et envoyer celle-ci par e-mail au client. Ou encore modifier le pdf dans Word (je vous explique comment sur demande), le réenregistrer en PDF et l'envoyer par e-mail au client.
- **Déduire une avance ou acompte.** Saisissez sur feuille "Factures" le montant de l'avance en "O13" (le mot "Avance" s'affiche en F13 ainsi que la déduction en ligne 1021). Après, filtrez la cellule "C16" comme pour toute facture, etc. N'oubliez pas après avoir passé le document à "Archives" d'effacer la cellule O13. Saisissez le montant de l'avance en feuille "Archives", en colonnes "Q-R-S" surla ligne appropriée.
- **Ne pas afficher les prix dans la feuille "Factures"**. En feuille "Factures", "D10", modifiez la valeur "PVT" en "No". Tous les prix deviennent invisibles ou à zéro. Utile pour les Commandes aux fournisseurs et les Bulletins de livraison.
- **Afficher les colonnes "G-M" en feuille "Factures"**. Cliquez sur l'en-tête de la colonne "F", glissez la poignée "rond vert" à droite jusqu'à étendre la sélection jusqu'à la colonne N. Touchez doucement la sélection et dans le menu contextuel qui s'affiche, choisissez "Afficher". Travaillez sur ces cellules. Pour masquer ces colonnes, faites l'opération inverse sur les colonnes "G-M" et choisissez "Masquer".
- **PDF** ou papier? Je suggère une façon de procéder mixte: créez un PDF de tous vos documents. Joignez une copie papier si vous envoyez de la marchandise et faites une copie papier pour vos dossiers, classée par ordre alphabétique des noms de vos clients. À vous de voir!
- **Modifier un fichier PDF**. Ouvrez-le depuis Microsoft Office (pas Excel), pressez en haut sur "•••", "Convertir en document Word", modifiez le document, enregistrez-le au format Word, exportez-le en PDF. (à noter qu'en raison d'un bug sur le convertisseur, les montants des lignes "Total hors TVA" et le "+TVA" sont affichés à gauche de la page et qu'il n'est pas possible de les remettre à droite.)
- **NEW: Consulter rapidement plusieurs PDF**. Sur l'app "Fichiers", les fichiers PDF sont dans un (1) dossier. Ouvrez un fichier en sélectionnant "Coup d'œil". Glissez l'écran sur la facture qui s'affiche à droite ou à gauche, cela vous fait passer d'un fichier à un autre. Note: la place du fichier dans la liste s'indique en haut, p.ex. "(3 sur 25)".
- **NEW: Chercher (p**.**ex) un client dans une liste de fichiers PDF quand vous ne savez pas lequel correspond à quel numéro**. Faire sur Adobe Reader sur PC. Cliquez sur le menu "Edition" puis sur "Recherche avancée". Sélectionnez l'option "Dans tous les documents PDF dans", déroulez la liste et cliquez sur "Parcourir". Sélectionnez le dossier dans lequel lancer votre recherche et cliquez sur "Ok". Saisissez le terme de votre recherche, p.ex. "Dupond", ajustez au besoin les différentes options et cliquez sur "Rechercher. Double cliquez sur l'une des icône des résultats pour afficher le PDF correspondant.
- **Revenir en arrière en cas d'erreur**. Excel sur iOS permet de largement revenir en arrière (bouton < en haut à gauche) lorsque vous avez fait une erreur ou voulez modifier quelque chose, et ce même si le fichier a été enregistré.

# 2.- Faire une facture sur WPS-Office (Spreadsheets) pour PC (demandez-nous une copie gratuite)

- **Remarques** : Vous pouvez mixer des actions avec la souris et le clavier, mais il est possible de pratiquement tout faire au clavier seul. Vous n'avez à aucun moment besoin de connexion à internet pour utiliser ExelgestionMobile v8 sur WPS-Office.
- **Choisir ou créer et choisir un client** : Sur la feuille "Clients", indiquez en "C1" le numéro du client selon la liste en dessous. Glissez (déroulez la liste), recherchez (CTRL+F) ou filtrez (en B16) au besoin. Pour créer un client, remplir la prochaine ligne libre. Indiquez en col. "A" le prochain numéro.
- **Préparer la facture** : Sur la feuille "Factures", le client s'affiche en "A5". Réglez les cellules "A11", "A12", "B14", "N14" (nombre de jours d'échéance), et s'il y a lieu indiquez un montant d'avance en "O13". Le numéro de facture s'incrémente automatiquement. Vous pouvez remplir les col. "G-M". (Affichez-les, puis masquez-les)
- **Remplir la facture** : Sur les lignes "17" et suivantes se trouvent vos articles (remplissez-les au besoin, p.ex. en faisant des copier-collage spécial, Valeurs). Comme pour les clients, glissez, recherchez ou filtrez pour trouver vos articles. Remplissez la quantité en col. "C" et l'éventuel rabais en col. "N". Filtrez la facture en pressant sur le bouton en "C16" et décochez le "Vides".La ligne "1017" est dédiée au frais d'envoi. Choisissez le texte en "B1017" et indiquez le montant en "F1017" (Calculez et indiquez le port selon le poids qui s'affiche en "D12"). Choisissez au besoin des textes en "A1026" et "C1026".
- **Masquer la colonne "D"** : Cliquez sur l'en-tête de col. "D". Faites un clic droit et sélectionnez "Masquer" (la colonne "D" se masque).
- **Imprimer et/ou faire un PDF** : Contrôlez la facture. Cliquez le menu "Fichier", "Exporter au format PDF". Remplacez le nom de fichier qui s'affiche par le numéro de la facture (en "E14", p.ex. "1001"), puis "Feuille active", puis Ok.
- **Mettre en Archives le document-facture** : Sur la feuille "Archives", rendez-vous tout en haut (év. "CTRL+Home"). Cliquez sur le bouton et filtrez en A1, cochez le "Sélectionner tout" et décochez le "Vides" (les lignes se filtrent). Sélectionnez la ligne en pressant sur l'en-tête de ligne "2" puis glissez la sélection jusqu'à jusqu'à la dernière ligne vide AVANT la ligne 1004. Faites "Copier". Rendezvous tout en bas (év. "CTRL+End" puis allez tout à gauche sur la prochaine cellule col. "A" vide). Faites "Modifier", "Collage spécial","Coller Valeurs", "Ok" (les lignes se collent).
- **Effacer les données du document-facture** : Sur la feuille "Factures", sélectionnez les lignes visibles de la plage "C17-C1016" (les quantités que vous aviez remplies) et pressez la touche "Delete" (les quantités s'effacent). Faites de mêmes avec les rabais éventuels en col. "N". Cliquez sur le bouton de filtre en "C16" et sélectionnez "Sélectionner tout" (toutes les lignes s'affichent.). Cliquez sur l'en-tête de col. "C" et glissez pour sélectionner les col. "C" à "E". Faites un clic droit et sélectionnez "Afficher" (la colonne "D" s'affiche). Enregistrez le document-facture.